# **Les opnemen met PowerPoint**

## **Schermopname met PowerPoint**

PowerPoint heeft een extra optie waarmee je een schermopname kunt maken. Deze opname functie beperkt zich niet tot PowerPoint maar alles wat op jouw beeldscherm afspeelt. Zo kun je dus de Schermopname functie gebruiken om ook andere applicaties, documenten of programma's op te nemen en te delen.

### 1. Selecteer het tabblad Invoegen Diavoorstelling **Bestand** Invoegen Ontwerpen **Animaties** Controleren Beeld Help Start Tekenen Overgangen 3. Selecteer het 4. Bepaal of je audio (spraak) <1) Ţ 2. Selecteer in de sectie Media i⊟n⊒i gebied waar je de er bij op wilt nemen en of jouw Video Audio Schermopname Schermopname maken opname van wilt Aanwijzer (muis) zichtbaar maken maken. moet zijn op de opname. Media 5. Klik op Opnemen om X Knippen **Th** Kopiëren de opname te starten. Gebied <sup>n</sup> Plakopties: 00:00:00 Audio Opnemen selecteren Klaar met opnemen of opnemen ↑ 总 wil je even pauzeren?  $\triangleright$  Voorbeeld Toets dan: Les opnemen met 'Windows Toets  $(\blacksquare\blacksquare)$  + Shift + Q' in. Naar voorgrond PowerPoint **PR** Naar achtergrond 6. Opname gestopt? Sluit de Hoe doe je dat? **7.** De opname is nu beschikbaar in  $\overline{f}$  to de opname dan af door op de Stop be drukken. Media opslaan als.. Opslaan als afbeelding... PowerPoint. Klik rechtermuisknop en Alt-tekst bewerken...  $\leftarrow$   $\rightarrow$   $\rightarrow$   $\rightarrow$   $\rightarrow$ selecteer Media opslaan als om de [ ] Grootte en positie... Video opmaken... opname als MP4 op te slaan.L C Nieuwe opmerking

# **Les opnemen met PowerPoint**

### **Diavoorstelling opnemen met PowerPoint**

Beperkt jouw les zich tot een PowerPoint presentatie dan kun je ook jouw presentatie opnemen. Je kunt een opname per dia maken, maar ook een opname over (een gedeelte) van jouw presentatie.

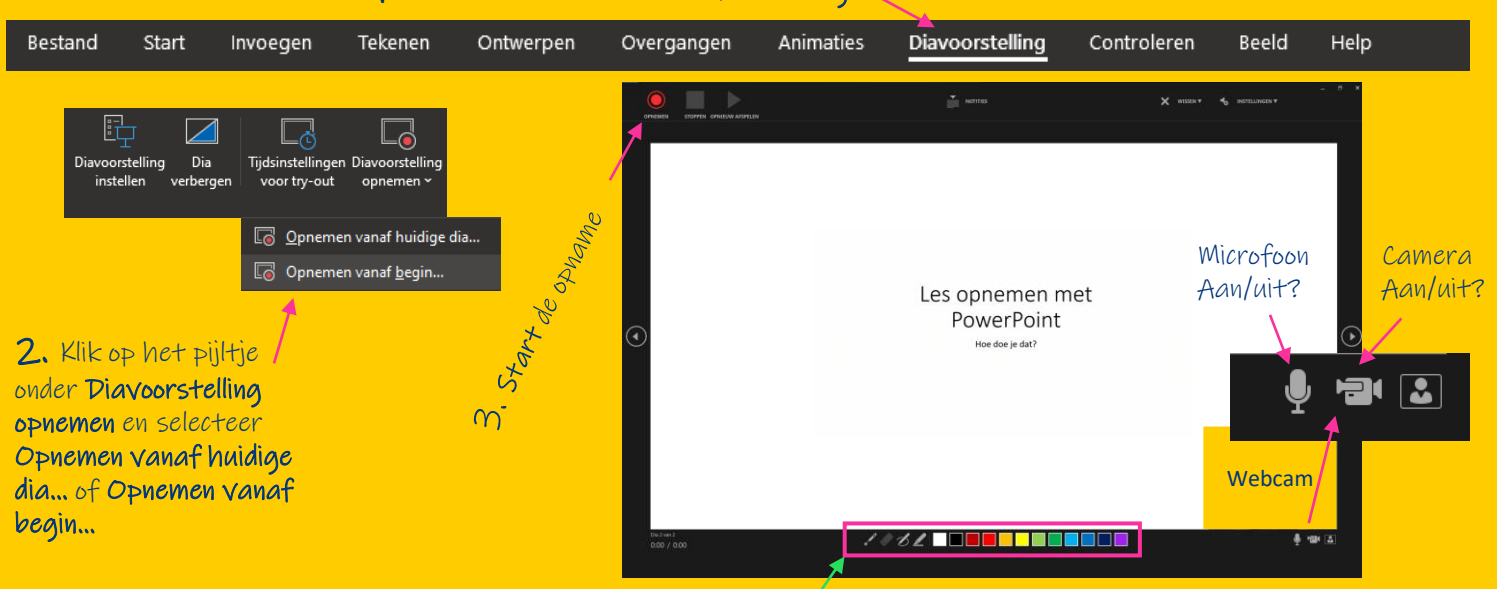

1. Selecteer het tabblad Diavoorstelling

TIP: Gebruik de pen om extra aantekeningen te maken